# ASSOCIATE A RUBRIC

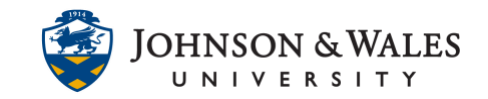

Rubrics [created](https://idt.jwu.edu/ulearn/faculty/userguides/create_rubric.pdf) in ulearn need to associated to a specific graded item or grade center column. Rubrics can be added to grade columns, assignments, blogs, discussions, journals, wikis, and to test questions such as, short answer and file response.

## **Instructions**

1. When creating or editing one of the ulearn items listed in the description above, you have the option to add a rubric. Click **on Add Rubric.**

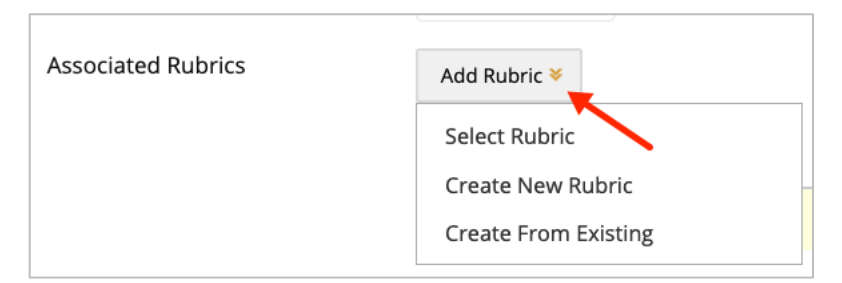

Select one of the following items from the drop down menu:

- **Select Rubric**: Associates a rubric that has already been created.
- **Create New Rubric:** Opens a pop-up window to allow immediate creation of a new rubric that will be associated to the item. Rubric will be stored in the Rubric Tool area (accessible from the left menu).
- **Create From Existing**: Creates a copy of an existing rubric that can be edited for this item. Rubric will be stored in the Rubric Tool area (accessible from the left menu).

### **Note:**

If the points associated to the rubric do not match the points possible for the item, a pop-up window opens asking if it is ok to change the points possible of the item to match the rubric.

2. Once a rubric has been associated to the item, a toolbar appears to manage the rubric settings.

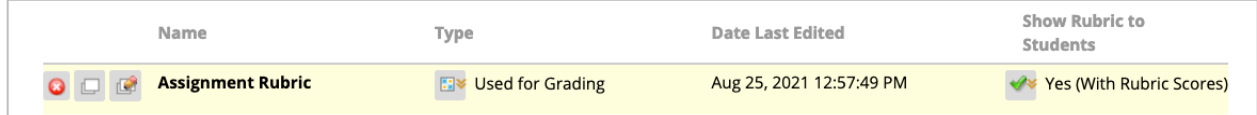

### **Explanation of icons:**

# ASSOCIATE A RUBRIC

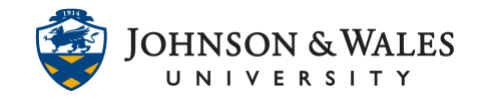

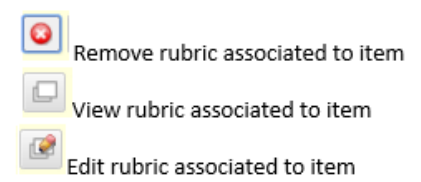

#### **Note:**

Edits to a rubric here will be visible on every item this rubric is associated to. If you want to make changes to this item alone, remove the associated rubric and select **Create From Existing**.

Multiple rubrics can be assigned to an item but only one can be used for grading.

- Select **Used for Grading** from the dropdown menu to select the rubric needed to derive a grade (most common option selected).
- Select **Used for Secondary Evaluation** to associate a rubric for qualitative assessment.

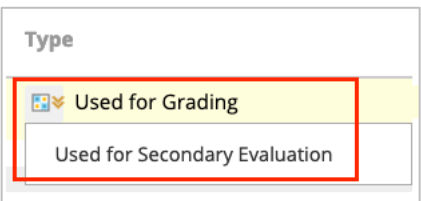

**Show Rubric to Students** offers four options for rubric visibility. An explanation of these options follows.

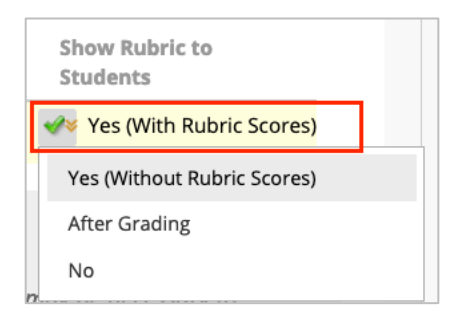

- **No** does not allow students to view the rubric at any time.
- **Yes (With Rubric Scores)** allows students to view the rubric when the item is made available, including possible point or percentage values. *This is the recommended option.*
- **Yes (Without Rubric Scores)** allows students to view the rubric when the item is made available, but does not include the possible point or percentage values.
- **After Grading** allows students to view the rubric with scores only after grading on their submission is complete.

#### **Instructional Design & Technology**

### **Online Education**